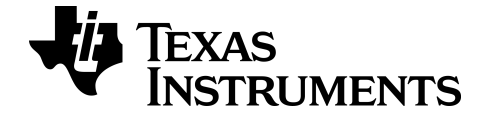

# **TI-SmartView™ CE-T emulatorprogramvare**

Lær mer om TI-teknologien ved hjelp av elektronisk hjelp på [education.ti.com/eguide.](https://education.ti.com/en/select-country/eguides)

# **Juridisk informasjon**

# *Viktig informasjon*

Texas Instruments gir ingen garantier, verken uttrykte eller implisitte, inkludert men ikke begrenset til implisitte garantier for salgbarhet eller egnethet til et bestemt formål, med hensyn til noen programmer eller bokmateriale, og gjør slikt materiale tilgjengelige utelukkende på en "som det er"-basis ("as-is").

Texas Instruments skal under ingen omstendigheter holdes ansvarlig overfor noen for spesielle, kollaterale, tilfeldige eller konsekvensielle skader i forbindelse med eller med bakgrunn i kjøp eller bruk av disse materialene, og det eneste og eksklusive økonomiske ansvaret til Texas Instruments, uavhengig av søksmålsform, skal ikke overskride kjøpsprisen for dette produktet. Videre skal Texas Instruments ikke holdes økonomisk ansvarlig for noen form for krav mot bruk av dette materialet av noen annen part.

Denne grafprodukt-appen (APP) er lisensiert. Se vilkårene i lisensavtalen.

© 2006 - 2020 Texas Instruments Incorporated

Microsoft og Vernier er varemerker for sine respektive eiere.

# *Innhold*

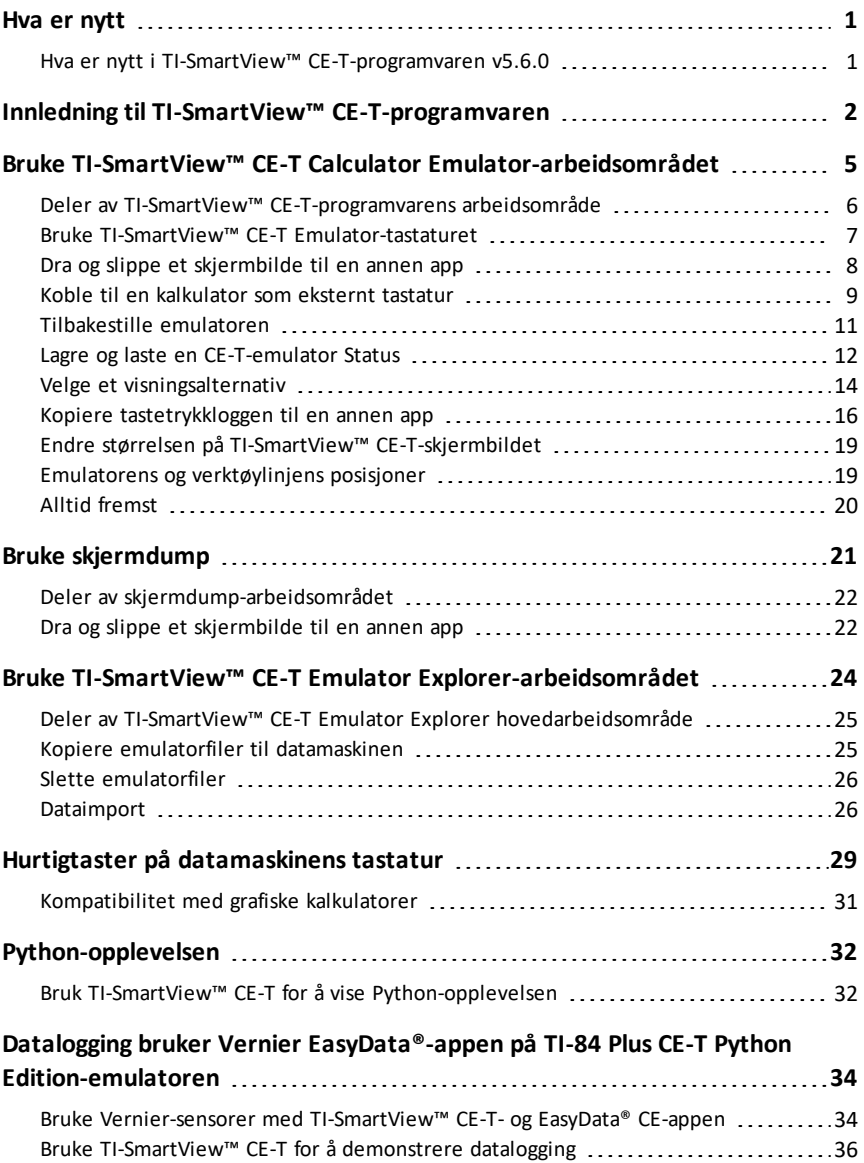

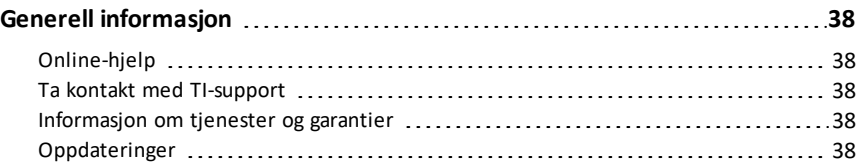

# <span id="page-4-1"></span><span id="page-4-0"></span>**Hva er nytt**

# *Hva er nytt i TI-SmartView™ CE-T-programvaren v5.6.0*

# **TI-SmartView™ CE-T Hva er nytt**

- TI-84 Plus CE-T *Python Edition* standard emulatortilstand
	- OS v5.6.0
	- Periodic Table v5.5.0 Elementoppdateringer
	- Python App v5.5.0
	- Polynomial Root Finder and System Solver App v5.5.0 mindre rettelser
	- Science Tools App v5.5.0 konstantoppdateringer
	- Language Localization Apps mindre rettelser

**Påminnelse:** Bruk den siste CE-T-bunten på *[education.ti.com/84cetupdate](https://education.ti.com/84cetupdate)* for å sikre at din CE-T har de siste og riktige kalkulatorfilene for din TI-84 Plus CE-T.

#### **TI-SmartView™ CE-T**

Oppdater programvaren til siste versjon på *[education.ti.com/84cetupdate](https://education.ti.com/84cetupdate)* for forbedringer og CE-emulatoren med de siste kalkulatorfilene for denne utgaven.

# <span id="page-5-0"></span>**Innledning til TI-SmartView™ CE-T-programvaren**

TI-SmartView™ CE-T-programvaren lar deg vise en TI-kalkulator til hele klasserommet. Det er inkludert to arbeidsområder for å forbedre presentasjonene i klasserom.

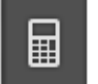

### **Kalkulator emulator arbeidsområde**

Lar deg:

- Vise en full emulatorvisning eller et tastatur med stor skjermvisning. Med alternative visninger for å åpne eller lukke.
- Tastetrykklogg
	- Viser bilder av taster som er trykket, slik at studentene kan følge med disse tastene.
- 
- View3™
	- Lærerkontrollert oppdatering på opptil tre ekstra emulerte skjermer som graf, tabell og ligning for flere presentasjoner.
- Kalkulator og graf
	- Samme opplevelse som på en fysisk grafisk kalkulator.
- Dra og slipp en hvilken som helst emulert skjerm til din programvare for presentasjon i klasserom.\*\*
	- Utvid klasseromsøktene med skjermer oppretter i løpet av økten.
- Trykk på emulatortastene ved å bruke et eksternt tastatur!
	- Kjør SmartPad™ CE-appen\*\*\* på TI-84 Plus CE-T *Python Edition* som er koblet til datamaskinen med USB-kabelen. Når TI-SmartView™ CE-T-vinduet er i fokus på datamaskinen, blir kalkulatoren et eksternt tastatur.

- Start et separat skjermdump-vindu
	- Avfotografer og lagre emulatorskjermer som datafiler lignende TI Connect™ CE skjermdump som avfotograferer skjermer med den grafiske kalkulatoren.

**\*\***Programvare som Microsoft™ Office eller annen støttet presentasjonsprogramvare.

**\*\*\***SmartPad™ CE-appen for TI-84 Plus CE-T *Python Edition* leveres forhåndsinnlastet på kalkulatoren. Hvis SmartPad CE-appen ikke er på TI-84 Plus CE-T *Python Edition*-en din, er den også tilgjengelig for nedlastning til kalkulatoren din på *[education.ti.com/84cetupdate](https://education.ti.com/84cetupdate)*.

**Merk**: Den store visningsskjermen er ikke berøringsaktivert. Bruk emulatortastene som på kalkulatoren.

# **Kalkulatorens emulatorskjerm**

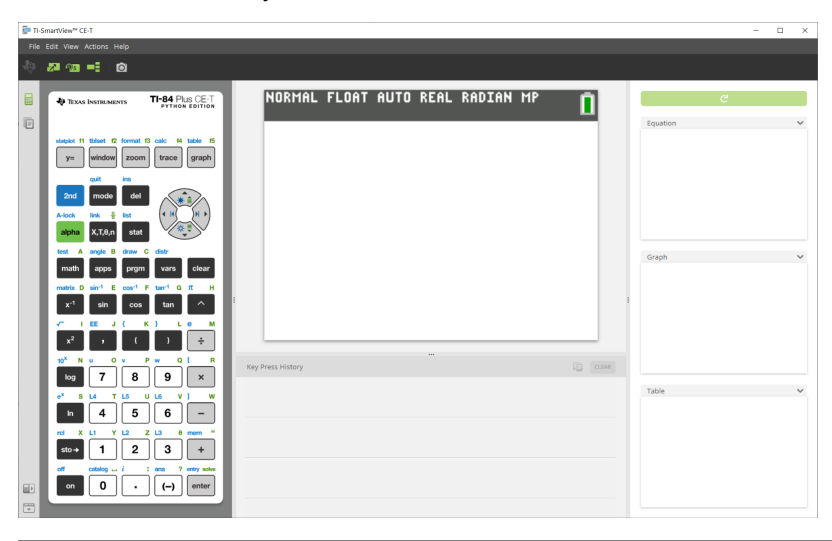

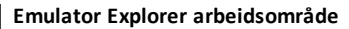

Lar deg:

- Legg én eller flere filer til emulatoren for å sette opp for klassene:
	- Dra de valgte kalkulatorfilene og/eller bildene dine (jpg, png, etc.) fra datamaskinen til emulatoren for raskt emulatoroppsett, selv mens undervisningen foregår.
- Lagre filene fra emulatoren for å lagre eller dele med elevenes kalkulatorer:
	- Dra de valgte kalkulatorfilene til datamaskinen for å lagre filer fra en klassepresentasjon.
	- **Tips**: Når filene er lagret på datamaskinen, kan du dra disse filene til flere tilkoblede elevkalkulatorer som bruker TI Connect™ CE Calcualator Explorer for klasseromsdeling. TI Connect™ CE er gratis på education.ti.com/downloads.

#### **Emulator Explorer standardskjerm**

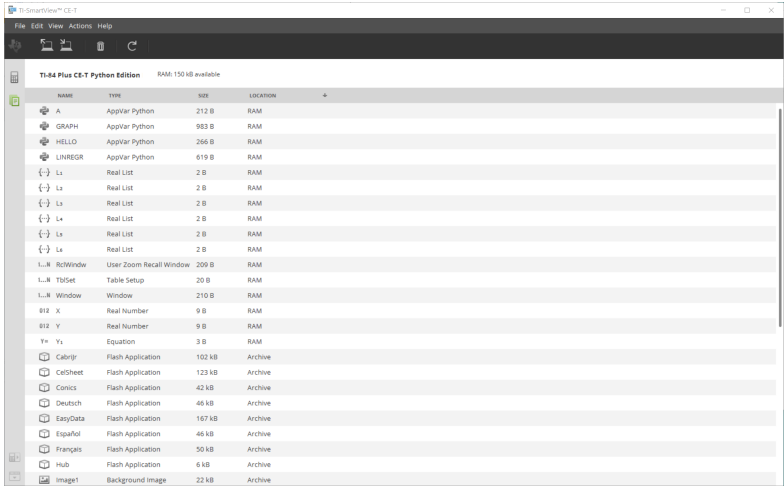

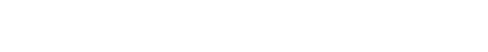

# <span id="page-8-0"></span>**Bruke TI-SmartView™ CE-T Calculator Emulatorarbeidsområdet**

TI-SmartView™ CE-T Calculator Emulator-arbeidsområdet inneholder verktøy du kan bruke til å legge inn beregninger, plottvariabler og vise grafer, tabeller og lister.

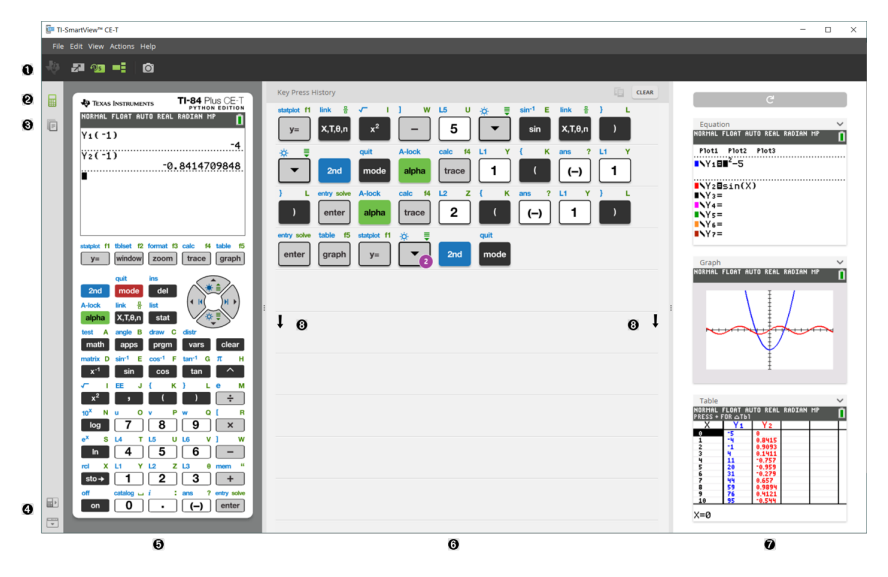

# <span id="page-9-0"></span>*Deler av TI-SmartView™ CE-T-programvarens arbeidsområde*

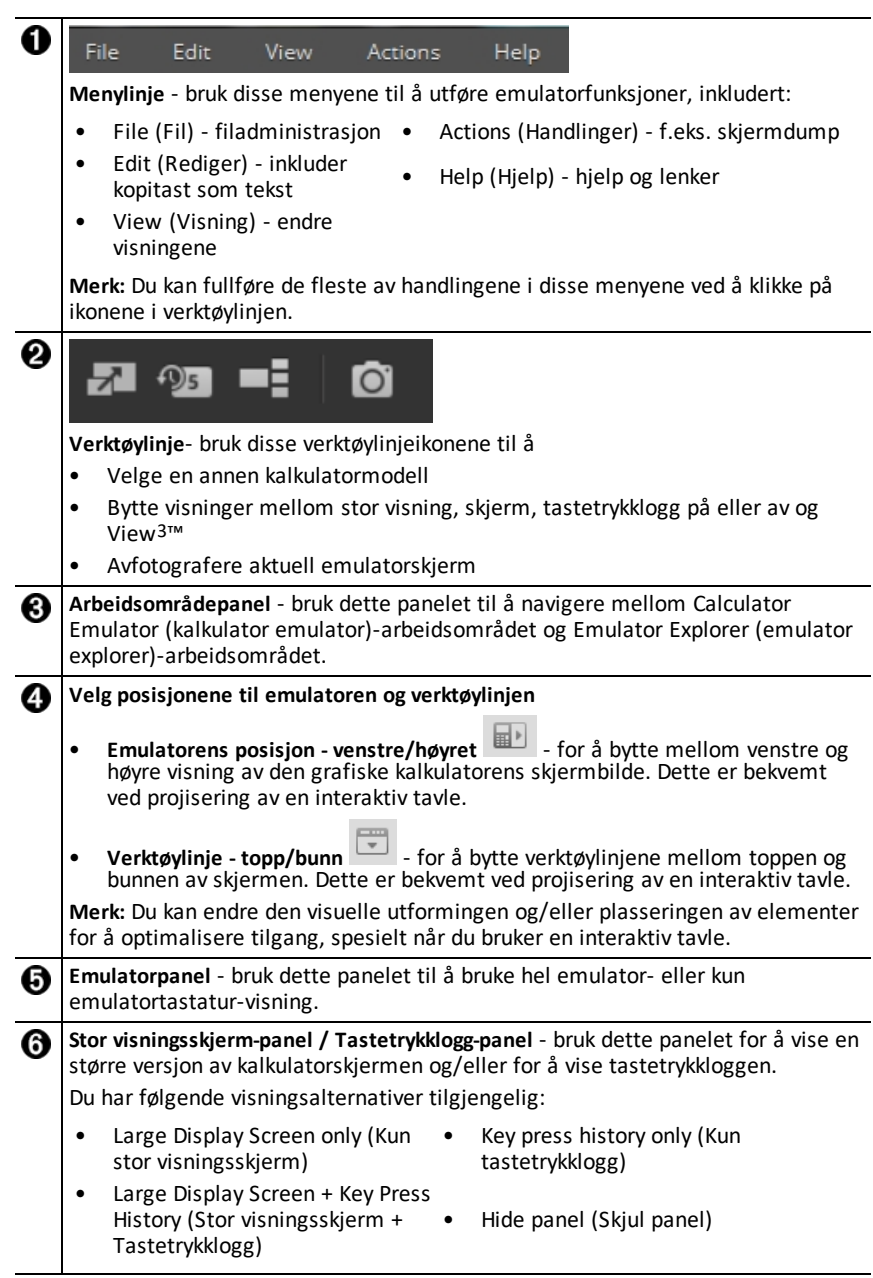

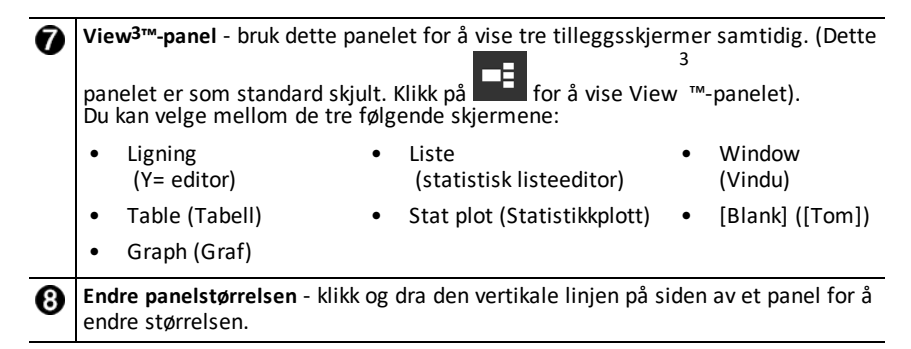

# <span id="page-10-0"></span>*Bruke TI-SmartView™ CE-T Emulator-tastaturet*

**Musepekeren overtar for fingrene dine når du vil klikke på tastene på datamaskinens tastatur.**

Klikk på tastene på TI-SmartView™ CE-T-emulatoren på samme måte som du ville ha trykket på tastene på den grafiske kalkulatoren.

1. Klikk på piltastene på emulatortastaturet for å flytte markøren til ønsket innstilling.

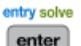

2. Klikk på  $\begin{bmatrix} \text{enter} \\ \text{for} \end{bmatrix}$  for å velge det.

#### **Du må først plassere tastaturet i dets alfa-skrivemodus for å skrive inn tekst ved hjelp av tastaturet.**

Som standard er tastaturet på den grafiske kalkulatoren i vanlig modus, der tastene kun er snarveier til den grafiske kalkulatorens taster.

Hvis du for eksempel trykker på [A] på tastaturet på datamaskinen, tilsvarer det å test  $\Delta$ 

klikke på **Littera på den grafiske kalkulatoren. I denne modusen kan du ikke skrive** bokstaver direkte på den grafiske kalkulatorens skjermbilde ved å skrive de samme bokstavene på tastaturet på datamaskinen din.

Hvis du vil skrive bokstaver eller andre alfabetiske tegn, må du først klikke på **tallet bland** på den grafiske kalkulatorens tastatur (eller trykke på [F7] på tastaturet på datamaskinen) for å sette den grafiske kalkulatoren i alfabetisk skrivemodus. Hvis du for eksempel skriver [F7] [A] på tastaturet på datamaskinen, skrives en A på den grafiske kalkulatorens skjermbilde. Når du har skrevet tegnet, går tastaturet tilbake til normal modus.

# **Du kan låse alfatasten for å skrive mer enn ett tegn på rad.**

For å låse alfatasten:

A-lock

Klikk på **Partion og <sup>alpha</sup> på tastaturet av den grafiske kalkulatoren eller trykk på [ F6** ] ] [ F7 ] på tastaturet av datamaskinen.

For å gå tilbake til normal modus:

A-lock

▶ Klikk eller trykk på [ F7 ].

I alfabetisk skrivemodus vil et trykk på [0] til [9] på tastaturet på datamaskinen fungere som snarveier til de alfabetiske funksjonene som assosieres med disse tastene på tastaturet på den grafiske kalkulatoren. Det å trykke på [ 1 ] går inn på Y (alfategnet assosiert med  $\Box$ ) på den grafiske kalkulatorens skjermbilde. Hvis du skal skrive inn et tall, må du sørge for at tastaturet ikke er i alfabetisk skrivemodus. Disse tastene skriver inn sifrene 0 til 9 i vanlig modus.

### **Du kan holde nede en piltast for å rulle markøren kontinuerlig.**

Når du bruker en piltast for å bevege markøren, kan du holde inne tasten for å rulle markøren kontinuerlig, så slipper du å trykke gjentatte ganger på tasten. I tastetrykkloggen vil en piltast som holdes nede være merket med et klokkesymbol

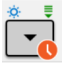

# **Hvis du trykker på en piltast flere ganger etter hverandre, vises en pil med en teller.**

Når du trykker på en piltast flere ganger på rad, vises det en pil i tastetrykkloggen;

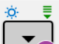

denne piltasten **har et nummer knyttet til seg som viser antallet ganger** piltasten ble trykket.

**Tips**: Ved sporing langs grafer eller ved hjelp av Cabri™ Jr-appen for å tegne geometriske figurer, kan datamaskinens piltaster gi deg en jevnere kontinuerlig handling, i motsetning til å bruke en mus for å klikke på emulatorpilene.

# <span id="page-11-0"></span>*Dra og slippe et skjermbilde til en annen app*

Du kan dra og slippe, og lime inn ethvert TI-SmartView™ CE-T-skjermbilde i en annen app.

TI-SmartView™ CE-T-skjermbildene som du kan dra og lime inn inkluderer følgende:

- Skjermen over tastaturet i emulatorpanelet
- Stor skjerm
- View3™-panelskjermer

**Merk**: Du kan dra et View3™-skjermbilde inn i en skjermdump og bruke skjermdumpen som en logg for viktige skjermbilder under en undervisningsøkt.

• lagrede eller ikke-lagrede skjermdumper

# <span id="page-12-0"></span>*Koble til en kalkulator som eksternt tastatur*

SmartPad™ CE-appen er tilgjengelig for TI-84 Plus CE-T *Python Edition*. For å bruke TI-84 Plus CE-T *Python Edition* som eksternt tastatur for TI-SmartView™ CE-T:

- 1. SmartPad™ CE-appen for TI-84 Plus CE-T *Python Edition* leveres forhåndsinnlastet på kalkulatoren. Hvis SmartPad CE-appen ikke er på TI-84 Plus CE-T *Python Edition*en din, er den også tilgjengelig for nedlastning til kalkulatoren din på *[education.ti.com/84ceupdate](https://education.ti.com/84ceupdate)*.
- 2. Koble TI-84 Plus CE-T *Python Edition* til datamaskinen via USB-kabelen for datamaskin som ble levert sammen med kalkulatoren.
- 3. Åpne TI-SmartView™ CE-T. Påse at TI-SmartView™ CE-T-vinduet er i fokus ved å klikke på TI-SmartView™ CE-T-vinduet.
- 4. Kjør SmartPad™ CE-appen på din TI-84 Plus CE-T *Python Edition*. Trykk på [apps] og velg SmartPad™ CE fra appmenyen. Les informasjonen på starskjermen.

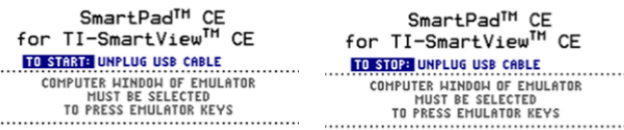

- 5. Trykk på tastene på kalkulatorens tastatur som eksternt trykker på emulatortastaturet på TI-Smartview™ CE-T.
- 6. Frakoble USB-kabelen fra kalkulatoren for å stoppe appen og den eksterne tastaturfunksjonen.
- 7. Hvis tilkoblingen til eksterne tastaturet ikke virker lenger, kan det være nødvendig å koble til USB-kabelen og kjøre appen på ny .

#### **Merk:**

- TI-84 Plus CE-T *Python Edition* som kjører SmartPad™ CE-appen viser ikke beregninger eller grafer. Kalkulatoren blir utelukkende et eksternt USB-tastatur for emulatoren.
- TI-84 Plus CE-T *Python Edition* fungerer som et eksternt tastatur så lenge TI-SmartView™ CE-T-vinduet er i fokus. Klikk på TI-SmartView-vinduet før du trykker på tastene på kalkulatoren.
- TI SilverLink-kabelen støttes ikke i TI-SmartView™ CE-T.

# **USB-datakabel**

Du må bruke USB-datakabelen som følger med din TI-84 Plus CE grafiske kalkulator for å kunne bruke SmartPad™ CE-appen. Andre TI Connectivity-kabler kan ikke brukes

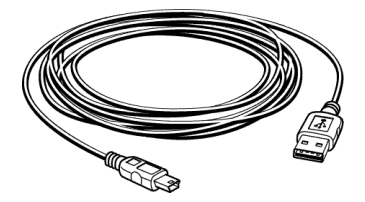

### **Tilleggsinformasjon om tilkoblingsmuligheter**

#### • **Emulatorlenke-meny - Ingen sending/mottak**

Lenkefunksjonen 2nd [link] på emulatorene er deaktivert. For å koble filer mellom en tilkoblet kalkulator og en emulator, bruk Calculator Explorer i TI Connect™ CE og Emulator Explorer i TI-SmartView™ CE-T.

Dra kalkulator- eller emulatorfiler til datamaskinen først når du overfører mellom Emulator Explorer i TI-SmartView™ CE-T og Calculator Explorer i TI Connect™ CE.

#### • **Bringe en kalkulator ut av TEST MODE (testmodus)**

TI-SmartView™ CE-T vil ikke overføre en fil til en tilkoblet kalkulator.

For å forlate innstillingen for **TEST MODE (TESTMODUS)** (**EXAM MODE** (PRØVEMODUS)) kan du bruke en av disse metodene.

- Koble en CE til den nyeste versjonen av TI Connect CE. Se [education.ti.com/84ceupdate](https://education.ti.com/84ceupdate).
- Velg **Actions** > **Quit Exam Mode (Handlinger > Forlat prøvemodus) på tilkoblede CE-kalkulatorer**
- Sende en fil mellom to kalkulatorer
- Koble til den nyeste versjonen av TI Connect CE, og send en fil til en tilkoblet kalkulator(er)

# <span id="page-14-0"></span>*Tilbakestille emulatoren*

Slik tilbakestiller du emulatoren:

- 1. Klikk på **Actions (Handlinger)**.
- 2. Klikk på **Reset Emulator (Tilbakestill emulator).**
- 3. Klikk på **Reset (Tilbakestill)**.

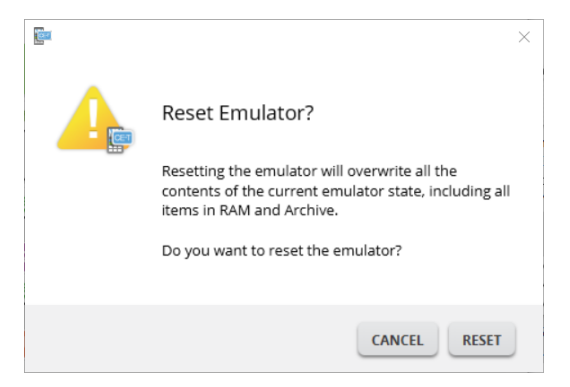

Tilbakestille emulatoren:

- Overskriver den aktuelle emulatorstatusen
- Returnerer TI-SmartView™ CE-T-programvaren til standardinnstillingen fra fabrikken.
- Tøm tastetrykklogg

#### **Oppdatere emulator-OS**

I fremtiden, hvis det er en OS-oppdatering på en CE-kalkulator, men TI-SmartView™ CE-T-emulatoren ikke er oppdatert, kan emulatoren oppdateres med **Actions (Handlinger) > Update Emulator OS (Oppdater emulator-OS)…**.

TI-SmartView™ CE-T vil kreve en spesiell emulatortilstandsfil for å oppdatere emulator-OS-et, den er tilgjengelig på *[education.ti.com/84cetupdate](https://education.ti.com/84cetupdate)*. Denne filen er forskjellig fra den filen som du brukte for å oppdatere kalkulatorens OS.

# <span id="page-15-0"></span>*Lagre og laste en CE-T-emulator Status*

Når du lagrer emulatortilstanden, opprettes det en fil som lagrer emulatorinnstillingene sammen med alle endringene du har gjort.

La oss si at du ønsker å sette opp en klassepresentasjon ved å legge inn funksjoner i Y= editor og endre vindu- og zoom-innstillingene. Når du lagrer endringer i en emulatortilstandsfil, kan du ganske enkelt laste inn filen når du vil holde presentasjonen. Hvis du vil lage ulike presentasjoner for ulike klasser, kan du opprette flere emulatortilstandsfiler.

**Merk:** Tastetrykkloggen, skjermdumpene, emulatorvisningen og emulatorstørrelsen blir ikke lagret i emulatortilstandsfilen. **Merk at** CE-T-emulatortilstandsfilene kan være store. Kontakt din IT-avdeling hvis du har problemer med lagringskapasiteten.

#### **Lagre CE-T-emulatortilstanden**

Administrasjon, lagring og lasting av en emulator-statusfil er bare tilgjengelig for CE-Temulatoren. I statusfilen TI-84 Plus CE-T *Python Edition* Emulator kan bare lastes i TI-84 Plus CE-T *Python Edition* emulatoren.

- **En Ti-SmartView<sup>e</sup> CE-1**  $\overline{a}$ ile Edit View an ka NORMAL FLOAT AUTO REAL RADIAN MP  $\blacksquare$  $\mathbf{a}$ П ō Capture Screen  $Ctrl+T$ ■ Choose Data Collection Senso **Iulator State** Load Emulator State... Update Emulator OS., ∏ s  $\overline{9}$  $4$  5 6  $\sqrt{2}$  $\overline{\mathbf{3}}$ 同  $\pmb{0}$ ä,  $\Box$ 門
- 1. Klikk på **Actions (Handlinger) > Save Emulator State (Lagre emulatortilstand)...**.

- 2. Gjør følgende i dialogboksen:
	- a) Finn frem til mappen hvor du vil lagre CE-T-emulatortilstandsfilen.
	- b) Skriv inn et filnavn. Bruk et navn som beskriver CE-T-emulatortilstanden.

CE-emulatortilstandsfilene vil ha et forhåndskonfigurert filnavn *TI84PCET Emulator State\_OS x-x-x\_date.*s84t hvor filutvidelsen, \*.s84t indikerer at filen er en TI-84 Plus CE-T *Python Edition*-emulatortilstand som er opprettet av TI-SmartView™ CE-Tprogramvaren. En CE-T emulator-statusfil opprettet i TI-SmartView™ CE-T v5.6.0 eller høyere vil ikke bli lastet på tidligere versjoner av TI-SmartView™ CE.

c) Klikk på **Lagre**.

# **Laste inn en CE-T-emulatortilstand**

Siden CE-T-emulatortilstandsfilene er spesifikke for hver kalkulatormodell, kan du bare laste inn en emulatortilstandsfil for den aktive kalkulatormodellen.

1. Klikk på **Actions (Handlinger) > Load Emulator State (Last emulatortilstand)**.

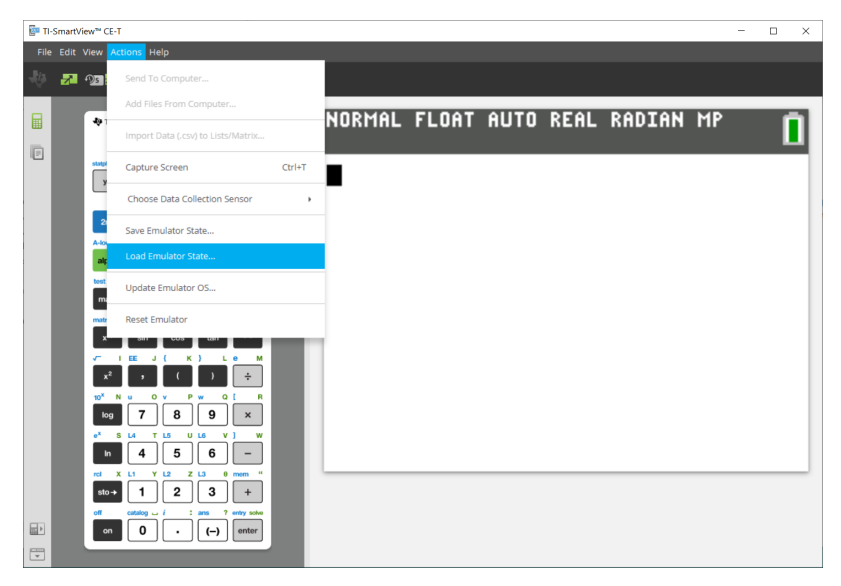

- 2. Gjør følgende i dialogboksen:
	- a) Finn frem til mappen der emulatortilstandsfilen er lagret.

**Merk:** Kun CE-T-emulatortilstandsfilene for den aktive kalkulatormodellen vil bli vist.

- b) Klikk på navnet på CE-T-emulatortilstanden for å utheve det.
- c) Klikk på **Åpne**.

# <span id="page-17-0"></span>*Velge et visningsalternativ*

Du kan tilpasse visningen for å vise eller skjule disse valgfrie panelene, og endre typen informasjon som vises i hver av dem. TI-SmartView™ CE-T-programvaren viser som standard kalkulator emulator-arbeidsområdet i den store visningsskjermen.

### **Vise kalkulatorskjermen**

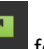

1. Klikk på **for å** vise kalkulatorskjermen over tastaturet i emulatorpanelet.

2. Klikk på  $\Box$  igjen for å vise tastatur + stor visningsskjerm.

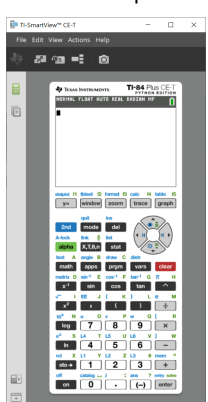

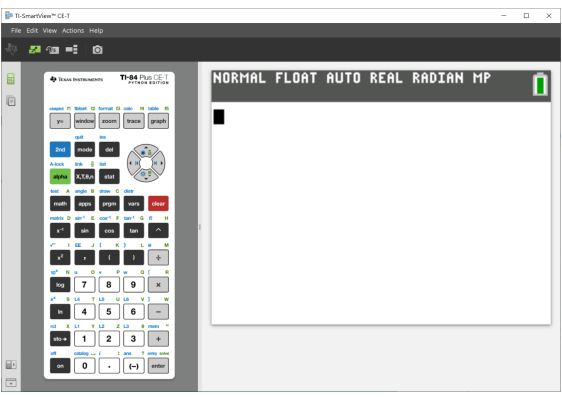

#### **Skifte kalkulatorens dekselplate**

Slik endrer du dekselplaten:

- 1. Klikk på **View (Vis)**.
- 2. Beveg markøren over **Calculator Faceplate (Kalkulatorens dekselplate)**.
- 3. Klikk på et kalkulator-dekselplatenavn.

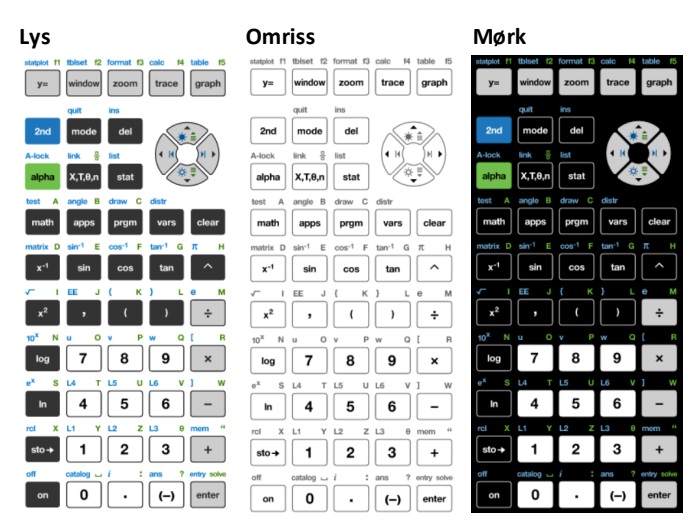

#### **Vise eller skjule tastetrykkloggen**

# Klikk på  $\frac{10.5}{100}$  for å vise eller skjule tastetrykkloggen.

Klikk på **CLEAR (TØM)** i panelet ved siden av Key Press History (tastetrykkloggen) for å tømme loggen.

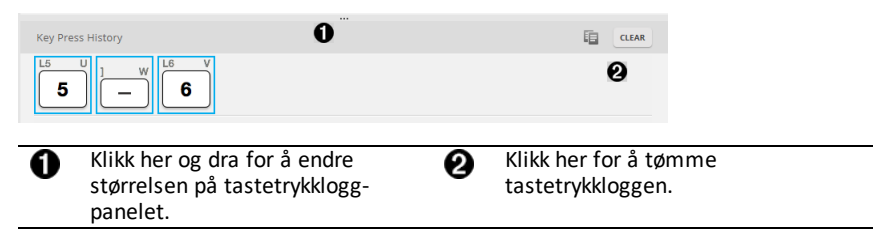

Når du trykker på Tøm, vil du se denne informasjonsboksen:

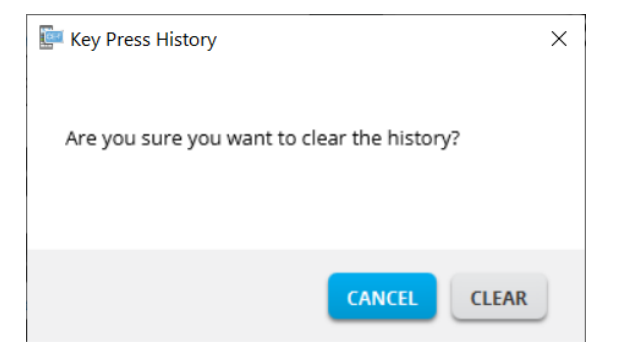

# <span id="page-19-0"></span>*Kopiere tastetrykkloggen til en annen app*

Du kan kopiere hele eller en del av tastetrykkloggen til en annen applikasjon, for

2 eksempel et tekstbehandlingsprogram. Du kan kopiere tastegrafikken slik den vises i tastetrykklogg-ruten, eller du kan kopiere tastetrykkene som tekst  $[5]$  -  $[6]$ .

**Merk**: Når du kopierer taster som tekst, brukes skrifttypen **TI84PlusCEKeys**. Denne skrifttypen installeres automatisk på datamaskinen når du installerer TI- SmartView™ CE-T-programvaren.

### **Kopiere taster som grafikk eller skrifttyper**

1. Merk tasten(e) du vil kopiere. For å velge taster i tastetrykklogg-ruten, bruk én av de følgende metodene:

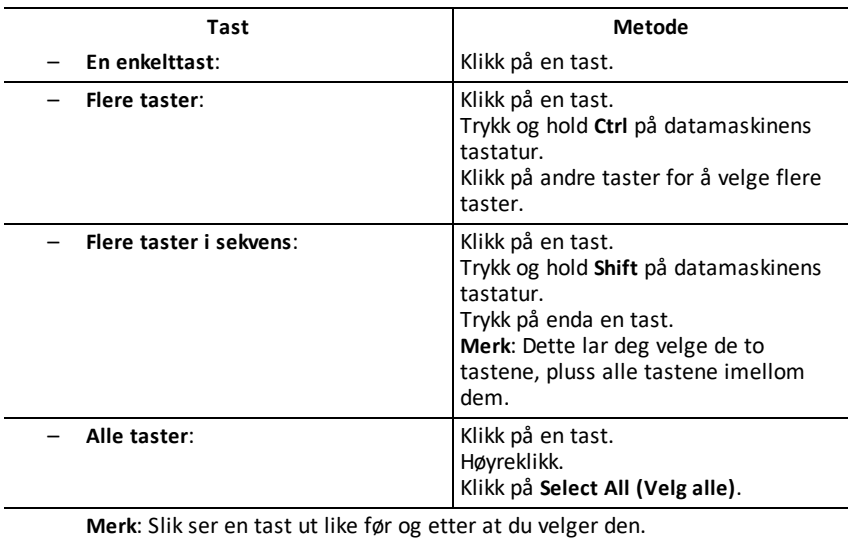

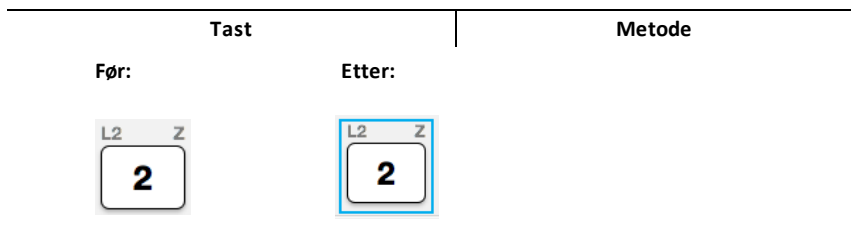

- 2. Høyreklikk den/de valgte tasten(e).
- 3. Klikk på **Copy (Kopier)** (for å kopiere taster som grafikk).

-eller-

Klikk på Copy As Font (Kopier som tekst) (for å kopiere taster som tekst).  $[5]$  $\Box$   $[6]$ .

- 4. Bytt til en annen app.
- 5. Lim inn tastene på aktuelt sted.

### **Merk**:

- Du kan også dra de merkede tastene som grafikk til den andre appen.
- Du kan endre størrelsen på tastegrafikken etter at du limer dem inn i en ny app.
- I noen apper kan det hende at de nye tegnene vises i den skrifttypen som er aktivert på dette stedet, slik at de slett ikke ser ut som tastene på en grafisk kalkulator. Hvis det skjer, kan du merke tegnene du limte inn og velge skrifttypen/fonten **TI84PlusCEKeys**. Se i hjelpefilen for den målappen som du bruker for flere detaljer om hvordan du skal bruke en skrifttype på tegnene.

# **Viser View3™-panelet**

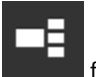

- 1. Klikk på **for å vise** View3™-panelet.
- 2. Klikk på tittellinjen for hver skjerm for å velge fra disse visningsalternativene:

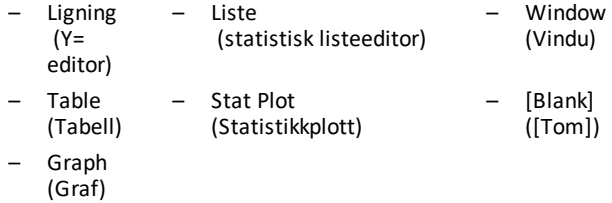

3. Klikk på den grønne lærerkontrollerte oppdateringsknappen i View3™-panelet for å oppdatere View3™-skjermene. Dette oppdaterer visningen for elevene under forsøkene.

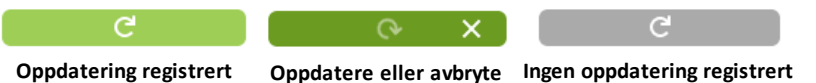

4. Vis innhold i de valgte skjermene, eller gjenta trinn 2 for å endre skjermtypen.

# <span id="page-22-0"></span>*Endre størrelsen på TI-SmartView™ CE-T-skjermbildet*

Klikk og dra kanten av et panel for å endre størrelsen på emulatorpanelet, den store visningsskjermen eller View3™-panelet.

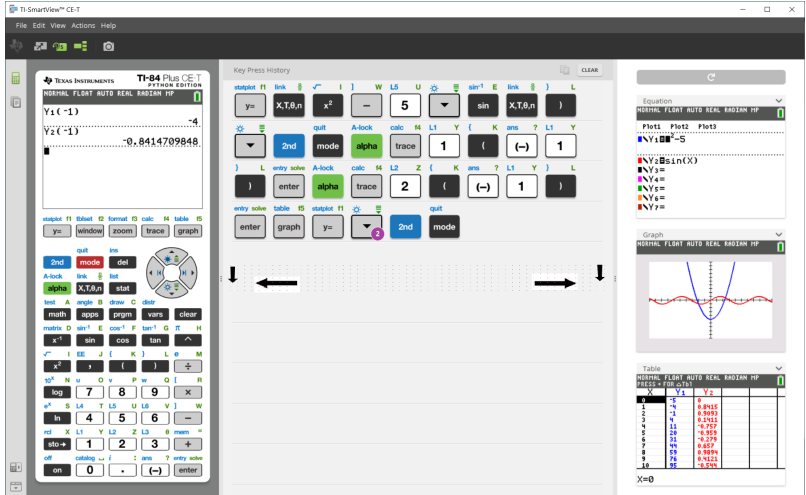

**Merk**: Alle disse er høyre/venstre-handlinger, unntatt tastetrykkloggen som trekkes opp eller ned for å forandre størrelse.

# <span id="page-22-1"></span>*Emulatorens og verktøylinjens posisjoner*

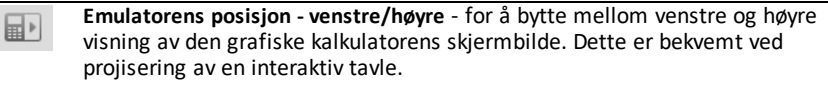

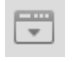

**Verktøylinje - topp/bunn** - for å bytte verktøylinjene mellom toppen og bunnen av skjermen. Dette er bekvemt ved projisering av en interaktiv tavle.

# <span id="page-23-0"></span>*Alltid fremst*

Velg dette alternativet i View Menu (visningsmenyen) for å holde TI-SmartView™ CE-T-vinduene foran alle andre åpne programvinduer. Akkurat som å ha kalkulatoren liggende på pulten på toppen av papirene! Plasser vinduet på skrivebordet hvor det best forblir Always in Front (Alltid fremst).

For å slå av "Alltid fremst", opphev menyelementet i View Menu (visningsmenyen). Det finnes ikke noe verktøylinjeikon for denne funksjonen, og ingen indikator annet enn menyhaken når aktiv.

#### **Merk:**

TI-Smartview™ CE-T emulator arbeidsområde-vinduet og skjermdump-vinduene vil begge være Alltid fremst og veksle på å være fremst, avhengig av deres posisjon.

Alltid fremst anbefales ikke når du er i full skjerm, fordi alle de andre vinduene vil være bak den fulle skjermen på TI-Smartview™ CE-T.

# <span id="page-24-0"></span>**Bruke skjermdump**

Du kan ta skjermdump av det aktive grafkalkulatorskjermbildet med TI-SmartView™ CE-T-verktøyet for skjermdump.

Slik bruker du skjermdump:

 $\triangleright$  Klikk på  $\bullet$  verktøylinjen.

Dette vinduet vises:

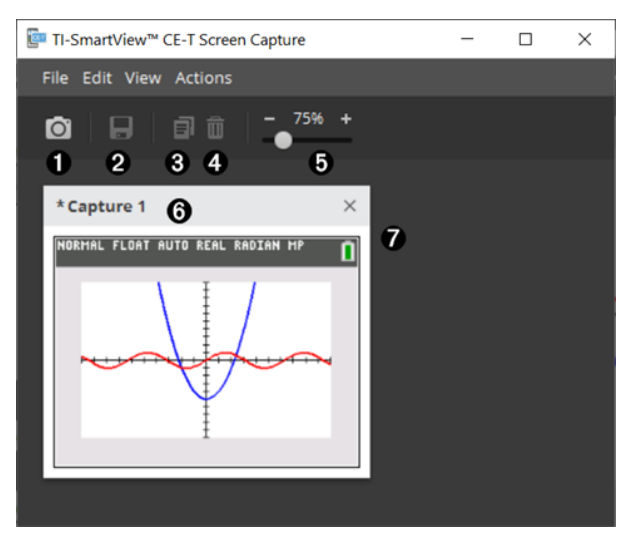

# <span id="page-25-0"></span>*Deler av skjermdump-arbeidsområdet*

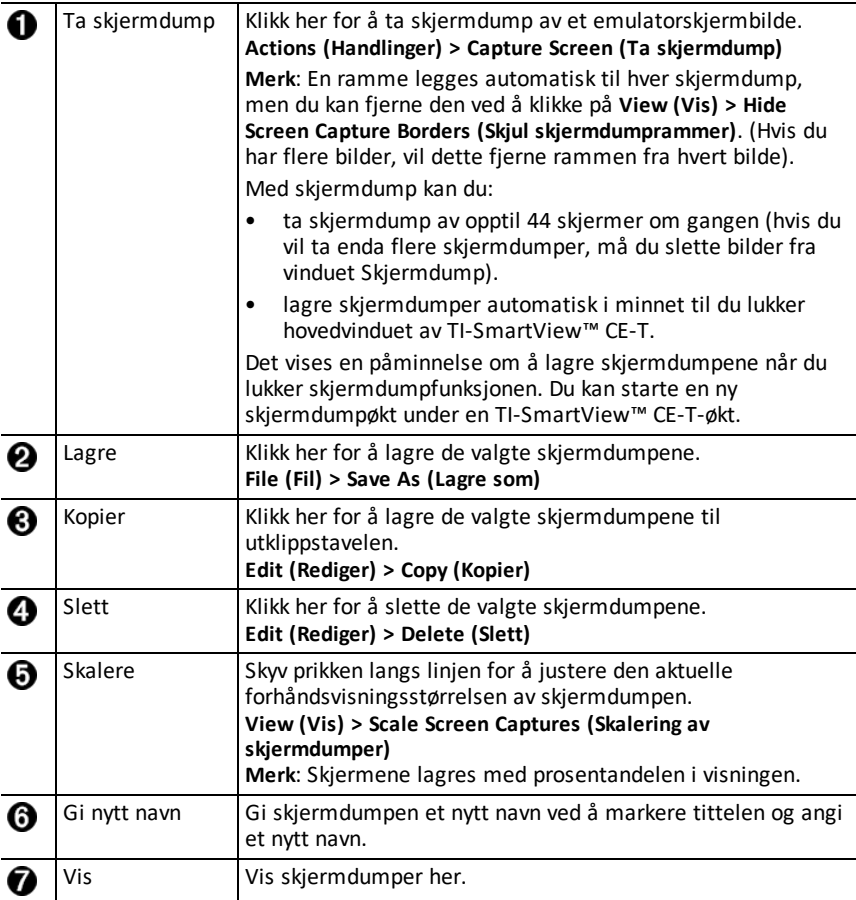

# <span id="page-25-1"></span>*Dra og slippe et skjermbilde til en annen app*

Du kan dra og slippe, og lime inn ethvert TI-SmartView™ CE-T-skjermbilde i en annen app.

TI-SmartView™ CE-T-skjermbildene som du kan dra og lime inn inkluderer følgende:

- Skjermen over tastaturet i emulatorpanelet
- Stor skjerm
- View3™-panelskjermer

**Merk**: Du kan dra et View3™-skjermbilde inn i en skjermdump og bruke skjermdumpen som en logg for viktige skjermbilder under en undervisningsøkt.

• lagrede eller ikke-lagrede skjermdumper

# <span id="page-27-0"></span>**Bruke TI-SmartView™ CE-T Emulator Explorerarbeidsområdet**

Emulator Explorer-arbeidsområdet lar deg administrere emulatorfiler, legge innhold fra datamaskinen til emulatoren, og sende utvalgt innhold til datamaskinen.

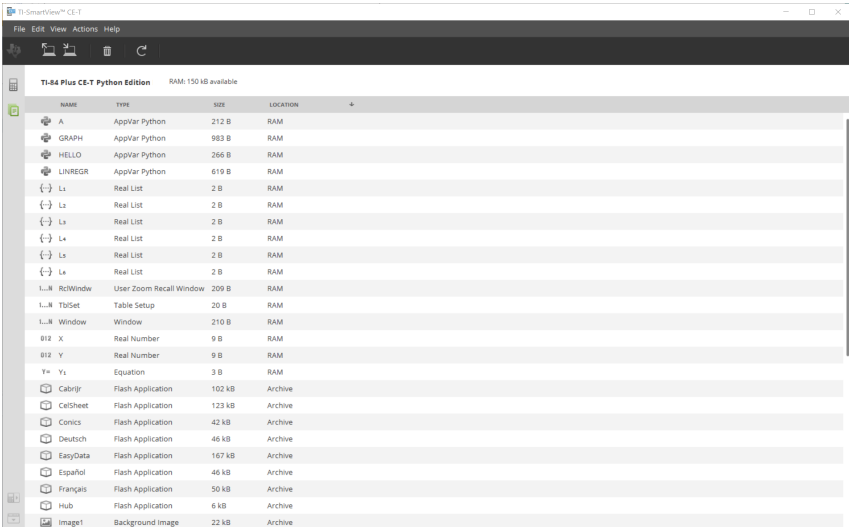

# <span id="page-28-0"></span>*Deler av TI-SmartView™ CE-T Emulator Explorer hovedarbeidsområde*

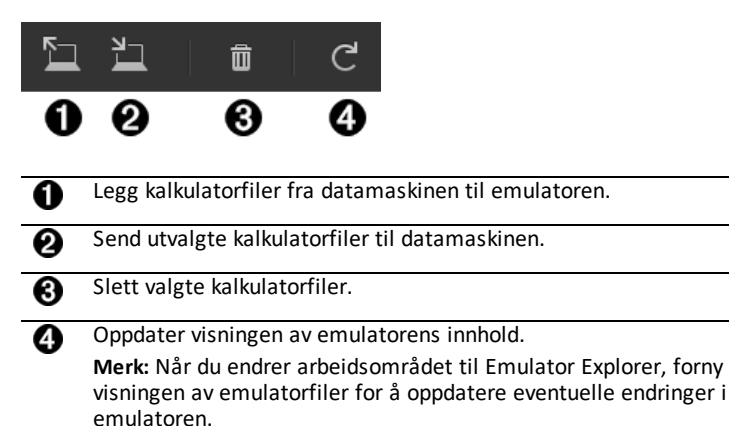

Fra Emulator Explorer-arbeidsområdet, kan du kopiere emulatorfiler til datamaskinen, og slette datafiler og programmer fra emulatoren.

# <span id="page-28-1"></span>*Kopiere emulatorfiler til datamaskinen*

Du kan kopiere de fleste data, filer og programmer fra emulatoren til datamaskinen som en sikkerhetskopi, for å sende til andre, eller for å tømme emulatorminne.

# **Slik kopierer du en fil fra emulatoren til datamaskinen**

1. Klikk på filnavnet for å velge det.

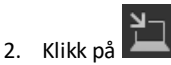

-eller-

dra og dropp filen inn i en mappe på datamaskinen eller skrivebordet.

# **Slik kopierer du en fil fra datamaskinen til emulatoren**

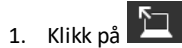

2. Naviger til aktuell kalkulatorfil på datamaskinen.

**Merk:** Du kan også dra bildene (.jpg, .png, etc.) for å konvertere til emulator/kalkulator-bakgrunnsbilder.

- 3. Klikk på filen for å velge den.
- 4. Klikk på **Open (Åpne)**.

# <span id="page-29-0"></span>*Slette emulatorfiler*

Du kan slette data, filer og programmer fra emulatoren.

#### **Slik sletter du filer fra emulatoren**

1. Klikk på filnavnet for å velge det.

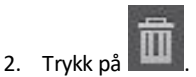

# <span id="page-29-1"></span>*Dataimport*

Dataimport-funksjonen lar deg konvertere/sende regnearkdata lagret som csv-datafiler til kalkulatoren som kalkulatorliste(r) eller matrisefil.

Få tilgang til Dataimport-funksjonen fra Arbeidsområde for kalkulatorutforsker

#### **Høydepunkter:**

- Opprett (eller last ned) et regneark med data.
- Før import, rediger dataene i regnearket ditt slik at det inneholder kun tillatte numeriske formater (spesifisert nedenfor) for import til en kalkulatorfil.

#### **Om regnearket**

- **Kun ett regneark** lagret som en CSV-fil (kommaavgrenset) (\*.csv) vil bli importert via arbeidsområdet for kalkulatorutforsker om gangen.
- Regneark-fil (csv) kan dras til Kalkulatorutforsker, eller importeres via menyen **Actions (Handlinger)** > **Import Data (.csv) to List/Matrx (Importer data (.csv) til liste/matrise)**...
- Opptil 6 kalkulatorlister eller 1 matrise fra regnearkdataene vil sendes til den tilkoblede kalkulatoren.

#### **Regler for å klargjøre regnearket for import:**

- Alle cellene må inneholde reelle talldata som opplevd på kalkulatoren, og ingen tekst.
	- Komplekse tall støttes ikke for dataimport.
	- Hvis desimaltall representeres med komma i \* .csv-filen, konverteres ikke filen med Dataimportveiviseren. Kontroller tallformateringen til datamaskinens operativsystem, og konverter \*.csv til å bruke desimaltegnrepresentasjon. CEkalkulatorlisten og matriseredaktøren bruker for eksempel tallformatet 12.34 og ikke 12,34.
- Data må starte i celle A1
- Import av liste(r): Hvis kalkulatorlister er ønskelig:

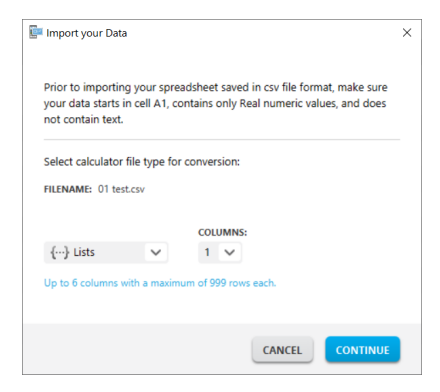

- Kun seks regnearkkolonner A-F vil bli importert
- Kolonner kan ha en lengde på opptil 999 celler.
- Den første tomme cellen i en kolonne vil bli tolket som dataslutt for den listeimporten
- Matriseimport: hvis kalkulatormatrise er ønskelig:

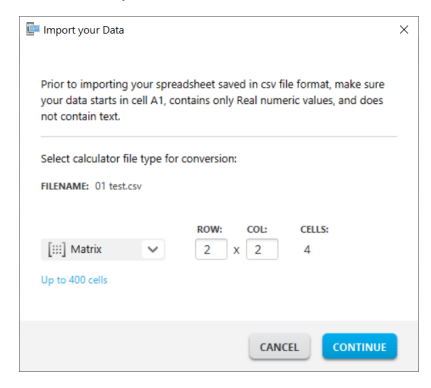

- Kun en matrise kan importeres fra en regnearkfil.
- Opptil 400 celler kan importeres. (Eksempel: rad x kol: 10 x 5 = 50 celler fra radområde 1-10, kolonne A-E.)
- Størrelse på matrisen i formen (rad x kolonne) må opplyses under importering i Kalkulatorutforsker.
- Enhver tom celle i den spesifiserte matrisestørrelsen vil bli tolket som 0.
- Ikke ha data i regnearket utenfor de tillatte størrelsene for liste(r) eller matrise som beskrevet over. Ellers vil filen være ugyldig når en dataimport forsøkes i Kalkulatorutforsker.

# **For å lagre kalkulatorliste(r) eller matrisefiler**

• For å lagre kalkulatorfiler opprettet på datamaskin etter import/sending til kalkulator, dras listen(e) eller matrisefilen fra Kalkulatorutforsker til ønsket sted på datamaskinen.

# <span id="page-32-0"></span>**Hurtigtaster på datamaskinens tastatur**

Du kan bruke datamaskinens tastatur til å trykke på en tast istedet for å trykke på den tasten på TI-SmartView™ CE-T-tastaturbildet.

For eksempel:

Hvis du ønsker å gå inn på "log" -funksjonen på emulatortastaturet, kan du bruke tabellen nedenfor for å finne datamaskintasten som skal trykkes.

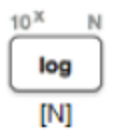

▶ Trykk på [**N**] på tastaturet til datamaskinen (og legg merke til at emulatortasten øverst til venstre er alfabokstaven **N**.)

**Merk:** I noen tilfeller vises tasten på emulatoren når du trykker på tasten på datamaskintastaturet. Tastetrykkloggens ikon vises kanskje ikke før du trykker på den neste tasten.

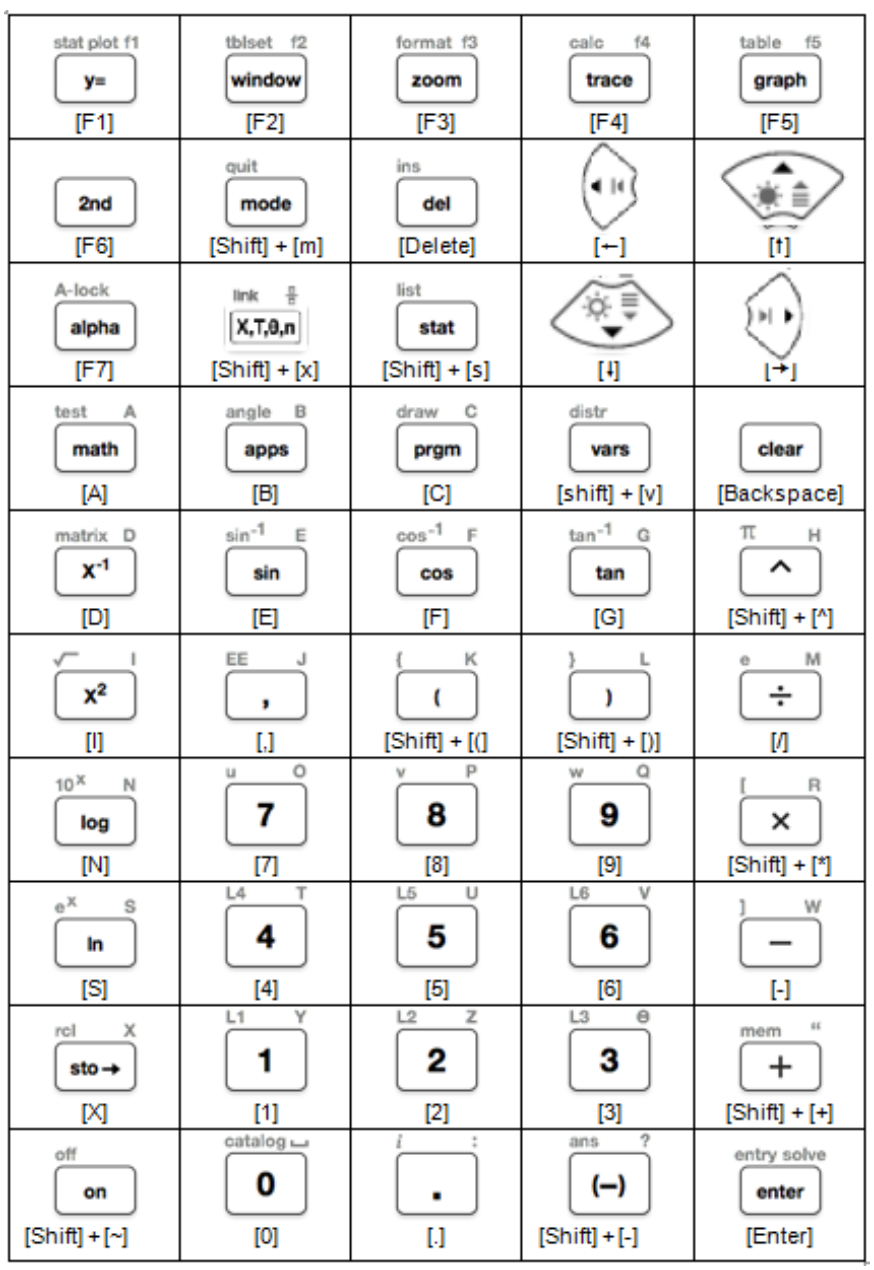

# <span id="page-34-0"></span>*Kompatibilitet med grafiske kalkulatorer*

Se bruksanvisningen til TI-84 Plus CE-T *Python Edition* for kompatibilitet med grafiske kalkulatorer.

**Merk**: Generelt er filene til TI-84 Plus CE grafisk kalkulator kompatible med andre TI-84 Plus og TI-83 Plus-modeller.

Apper, operativsystemer og enkelte datafiler med ustøttede numeriske typer kan ikke deles mellom modellene.

TI-Basic-programmer kan måtte endres for å vise korrekt på fargeskjermmodellene med høy oppløsning.

# <span id="page-35-1"></span><span id="page-35-0"></span>**Python-opplevelsen**

# *Bruk TI-SmartView™ CE-T for å vise Python-opplevelsen*

- Oppdater til siste TI-SmartView™ CE-T på *[education.ti.com/84cetupdate](https://education.ti.com/84cetupdate)*.
- Start TI-SmartView™ CE-T v5.6.0 eller senere.
- Kjør Python App på TI-84 Plus CE-T-emulatoren.
- Python App tilbyr
	- File Manager
	- Editor
	- Utføring av ditt Python-program i Shell
- SmartPad CE-appen fjerntrykker på tastaturet når Python App kjøres.
- Du kan sende datamaskinens **\***.py-filer til Emulator Explorer arbeidsområde for å konvertere dine programmer til PY AppVars.

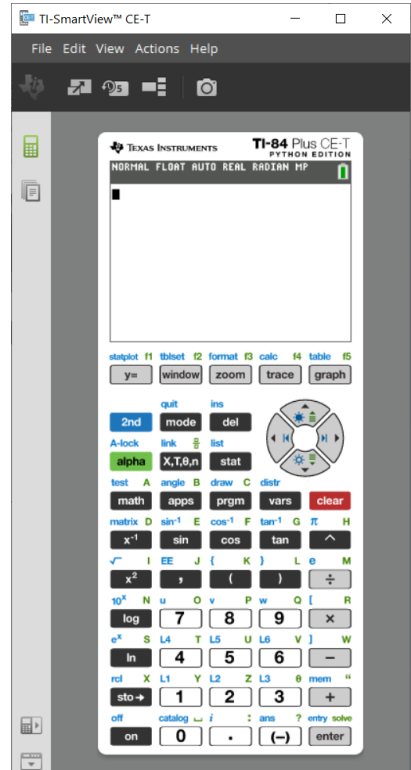

#### **Hub/Rover-programmer**

Opprett ti hub/ti rover Python-programmene i CE-emulatoren ved å kjøre Python App.

**\*Merk:** Det finnes ikke tilkoblingsmuligheter mellom TI-SmartView™ CE-T og TI-Innovator™ Hub eller TI-Innovator™ Rover. Programmene kan opprettes og kjøres i CE-kalkulatoren.

- Avslutt Python App for å klargjøre overføringen av Python AppVar(s) fra emulatoren. Emulatoren bør ikke være "opptatt" med å kjøre en app eller et program for neste trinn.
- Bytt til Emulator Explorer arbeidsområde og send programmet/ene til datamaskinen.

– Bruk TI Connect™ CE for å sende Python AppVars fra datamaskinen til CEkalkulatoren for TI-Innovator™ Hub/TI-Innovator™ Rover-opplevelsen.

**Merk:** Trykk [on] for å avbryte et Python-program som kjøres i Shell hvis f.eks. et program er i en kontinuerlig løkke. Alternativt kan du trykke [Tools] [zoom] > 6:New Shell for å stoppe et program som kjøres.

**Påminnelse:** For en hvilken som helst datamaskin-/TI-Python-opplevelse: Etter å ha opprettet et Python-program i et Python-utviklingsmiljø på datamaskinen, må du validere programkjøringene på kalkulatoren/emulatoren i TI Python-opplevelsen. Endre programmet etter behov.

#### **SmartPad CE-app fjerntastatur**

– Når SmartPad CE-appen kjøres på din tilkoblede CE-T, oppfører den seg som et fjerntastatur, inkludert tastaturtilordningen som tilbys når Python App kjøres.

#### **Emulator Explorer arbeidsområde**

- Avslutt Python App slik at emulatoren ikke er opptatt når du får tilgang til alle funksjonene i Emulator Explorer arbeidsområde.
- program.py < > PY AppVar konverteringer er tillatt. Dette ligner på TI Connect™ CE -opplevelsen, når du sender programmer til den tilkoblede CE-kalkulatoren.
- Når du sender en program.py-fil opprettet i et annet Python-miljø, må PY AppVar redigeres for å kjøre som forventet i TI-Python. Bruk Python App Editor for å endre de unike modulene

ti plotlib, ti system, ti hub and ti rover etter behov.

#### **Dataimportveiviser**

- \*.csv-filer med data, formatert som angitt i veiviserdialogen, vil konvertere data til CE-listevariabler. Metoder i ti\_system kan deretter brukes til å dele lister mellom emulator CE OS og Python App. Denne funksjonen ligner på Dataimportveiviseren i TI Connect™ CE.
- Hvis desimaltall representeres med komma i \* .csv-filen, konverteres ikke filen med Dataimportveiviseren. Kontroller tallformateringen til datamaskinens operativsystem, og konverter \*.csv til å bruke desimaltegnrepresentasjon. CEkalkulatorlisten og matriseredaktøren bruker for eksempel tallformatet 12.34 og ikke 12,34.

# <span id="page-37-0"></span>**Datalogging bruker Vernier EasyData®-appen på TI-84 Plus CE-T** *Python Edition***-emulatoren**

Vernier EasyData® CE-appen lar deg bruke datalogging på TI-84 Plus CE-T *Python Edition*-emulatoren. Vernier EasyData® CE-appen for TI-84 Plus CE-T *Python Edition* leveres forhåndsinstallert på emulatoren i TI-SmartView™ CE-T. Denne appen lar deg logge enkeltsensordata på lignende måte som når du bruker appen på kalkulatoren.

### **Tips:**

- Påse at du er kjent med å logge data ved bruk av EasyData®-appen på kalkulatoren før du bruker TI-SmartView™ CE-T for å logge data.
- Påse at du er kjent med EasyData® CE-appmenyen **(File> New)** eller **Scan**hurtigtastfunksjonen. Du bruker disse funksjonene i emulatoren for å koble en sensor til emulatoren mens sensoren er koblet til datamaskinen.

# <span id="page-37-1"></span>*Bruke Vernier-sensorer med TI-SmartView™ CE-T- og EasyData® CEappen*

Hvis du allerede bruker Vernier-sensorer med TI-84 Plus CE-T *Python Edition*- eller TI-8x family-kalkulatoren med en mini-USB-port, kobles sensoren til mini-USB-porten på kalkulatoren.

Vernier-sensorer som brukes med TI-8x family (mini-USB) trenger riktig adapter for å kobles (USB) til datamaskinen for dataloggingsdemonstrasjoner.

#### **Adaptere**

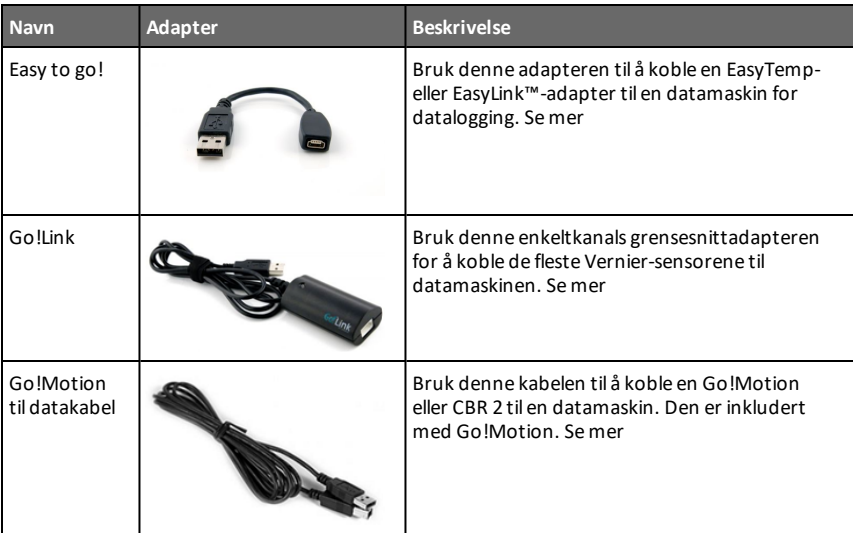

#### *Koble sensortype til datamaskin*

#### *Koble sensortype til kalkulator*

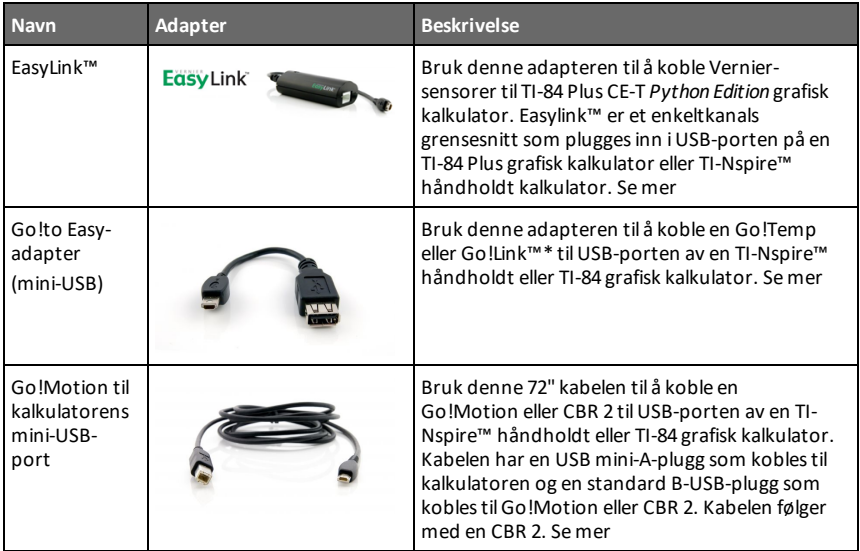

### **Hvis den brukes til demonstrasjoner i klasserom**

Dataogging ved bruk av EasyData®-appen støttes kun på TI-84 Plus CE-T *Python Edition*emulatoren for demonstrasjoner i klasserom. Hvis klassen bruker en TI-8x Familykalkulator som kjører den nyeste Vernier EasyData®-appen for den kalkulatoren, vil demonstrasjonen av datalogging ved bruk av TI-SmartView™ CE-T og TI-84 Plus CE-T *Python Edition* være parallell med kalkulatoropplevelsen på TI-8x Family-kalkulatorene.

#### **Datalogging med enkeltsensorer**

Datalogging med enkeltsensor støttes i TI-84 Plus CE-T *Python Edition*-emulatoren (lignende TI-84 Plus CE-kalkulatoren).

Hvis en sensor støttes med bruk av EasyData®-appen på kalkulatoren via mini-USB, har emulatoren i TI-SmartView™ CE-T et demonstrasjonsverktøy for datalogging som ligner observasjonen på kalkulatoren.

- CBR 2™ (Calculator-Based Ranger™) støttes med USB-kabelen.
- CBL 2™ (Calculator-Based Laboratory™-system) støttes **ikke**.
- Den nyeste Vernier EasyData® CE-appen for TI-84 Plus CE-T *Python Edition* leveres forhåndsinstallert i emulatoren.
- Eldre versjoner av appen er blokkert i Emulator Explorer for å få den beste dataloggingsopplevelsen.

# <span id="page-39-0"></span>*Bruke TI-SmartView™ CE-T for å demonstrere datalogging*

1. Åpne TI-SmartView™ CE-T.

**Tips:** Før du kjører noen annen dataprogramvare som også logger data ved bruk av Vernier USB-sensorer, anbefaler vi at du lukker alle de andre programvarene som logger data slik at TI-SmartView™ CE-T registrerer enkeltsensoren for dataloggingsøkten. Ellers vil datamaskinens operativsystem "bestemme" hvilke sensorer den vil registrere. Du vil kanskje ikke kunne se at sensoren kobler seg til TI-SmartView™ CE-T før du lukker annen programvare.

2. Koble én sensor til datamaskinen via standard USB.

**Avansert funksjon**: Du kan ha flere sensorer koblet til portene på datamaskinen. Du kan bruke TI-SmartView™ CE-T-handlingsmenyen **(Actions > Select Data Collection Sensor)** for å bytte mellom sensorene. Bruk EasyData® CE-appmenyen **(File > New)** for å koble den nye sensoren til emulatoren.

3. Kjør EasyData® CE-appen på TI-84 Plus CE-T *Python Edition*-emulatoren.

**Merk**: Oppdater alltid til siste TI-SmartView™ CE-T på *[education.ti.com/84cetupdate](https://education.ti.com/84cetupdate)*. Den siste EasyData App lastes opp i den siste TI-SmartView™ CE-T.

4. EasyData® startert på emulatoren. Du vil kunne se navnet på sensoren (eller lenkekoblingen) på velkomstbildet. Sensornavnet vil vises i beregningsskjermen på lignende måte som på kalkulatoren.

Hvis EasyData®-appen ikke gjenkjenner sensoren koblet til datamaskinen, kan du bruke enten **Scan** eller **(File > New)** i EasyData®-appen på emulatoren for å koble til sensoren.

- 5. Bruk EasyData®-appens funksjoner som på CE-T-emulatoren for å logge og analysere dataen.
- 6. Når dataloggingen er fullført, **AVSLUTT** EasyData®-appen i emulatoren for å fortsette å bruke TI-SmartView™ CE-T.
	- Data fra innsamlingsforsøket blir lagret på lister i emulatoren når du avslutter EasyData® CE-appen.
	- Du kan la sensoren være plugget i datamaskinen etter behov.

#### **Mens EasyData® CE-appen kjører på CE-T-emulatoren, kan du utføre følgende:**

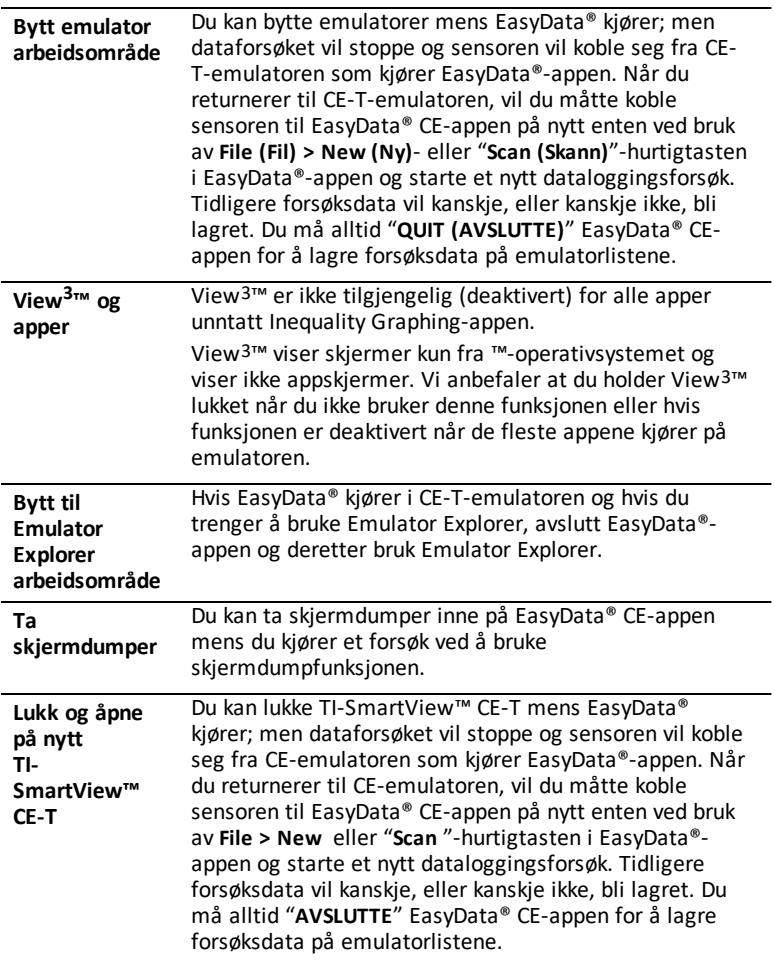

### **Ytterligere hjelp**

Hvis du trenger ytterligere hjelp ved bruk av EasyData®-appen med kalkulatoren for å logge data, se [http://www2.vernier.com/manuals/easydata\\_guidebook.pdf](http://www2.vernier.com/manuals/easydata_guidebook.pdf) for detaljer.

# <span id="page-41-1"></span><span id="page-41-0"></span>**Generell informasjon**

# *Online-hjelp*

# [education.ti.com/eguide](https://education.ti.com/eguide)

<span id="page-41-2"></span>Velg ditt land for mer produktinformasjon.

# *Ta kontakt med TI-support*

[education.ti.com/ti-cares](https://education.ti.com/support/worldwide)

<span id="page-41-3"></span>Velg ditt land for tekniske og andre supportressurser.

# *Informasjon om tjenester og garantier*

# [education.ti.com/warranty](https://education.ti.com/warranty)

Velg ditt land for informasjon om garantiens varighet og vilkår eller om produkttjenester.

<span id="page-41-4"></span>Begrenset garanti. Denne garantien påvirker ikke dine lovmessige rettigheter.

# *Oppdateringer*

[education.ti.com/84cetupdate](https://education.ti.com/84cetupdate)